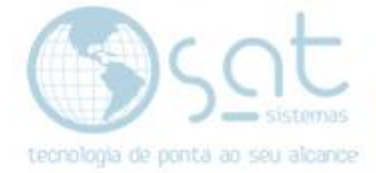

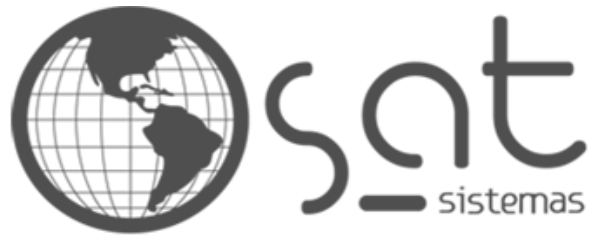

tecnologia de ponta ao seu alcance

# **DOCUMENTAÇÃO**

# Devolução da nota a partir do arquivo XML

Devolução por Arquivo

Página 1

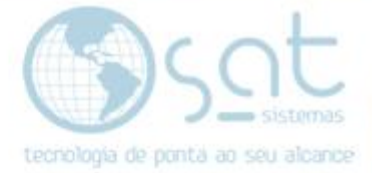

## **SUMÁRIO**

- 1. Acessando o XML
	- I. Site da Fazenda
	- II. Baixando o XML
- 2. Emitindo a Nota de Devolução
	- I. Puxando arquivo<br>II. Fazendo a nota d
	- Fazendo a nota de Devolução

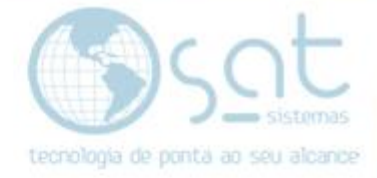

### **1.Acessando o XML**

### **I. Site da Fazenda**

Iremos acessar o Site da Fazenda para podermos fazer o download da XML da nota.

**Link:** [Portal da Nota Fiscal Eletrônica \(fazenda.gov.br\)](https://www.nfe.fazenda.gov.br/portal/consultaRecaptcha.aspx?tipoConsulta=resumo&tipoConteudo=7PhJ+gAVw2g=)

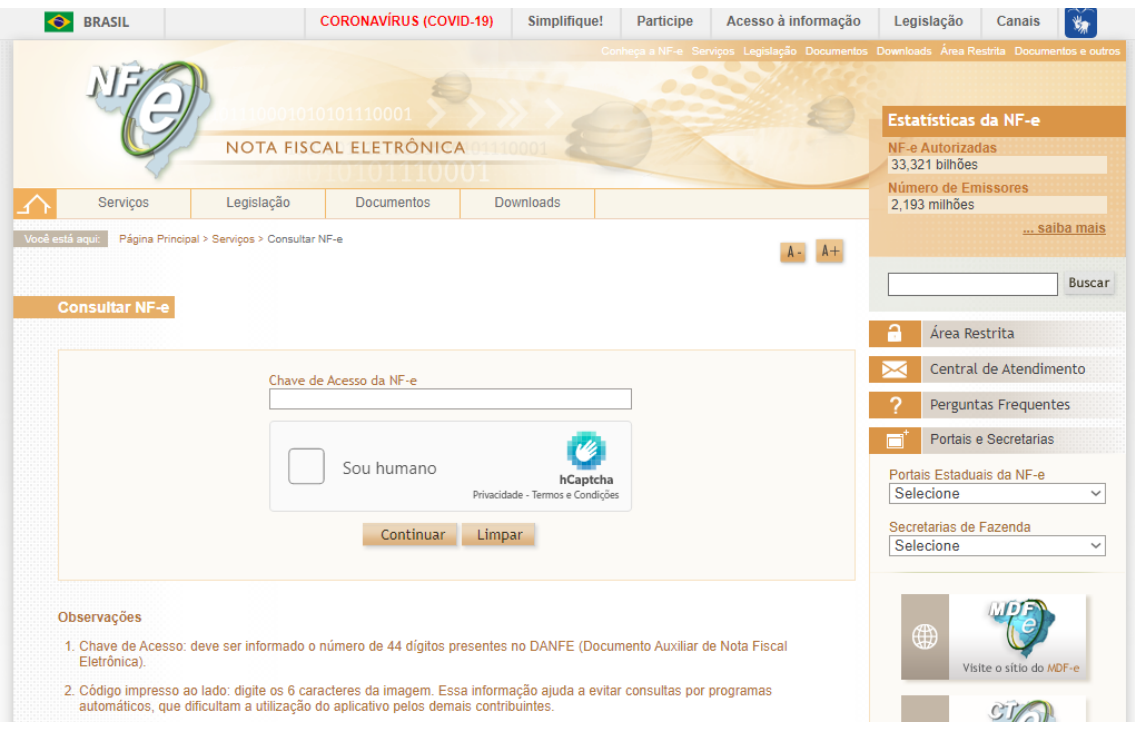

### Insira o Código XML no campo **Chave de Acesso da NF-e** e vá em **Continuar**

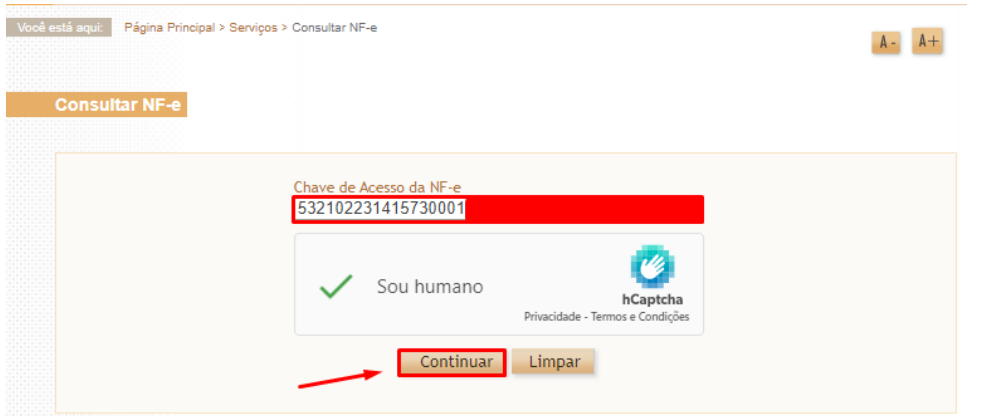

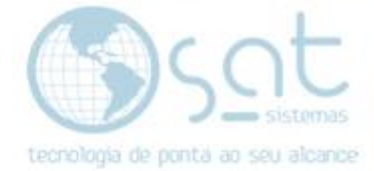

### **II. Baixando o XML**

Ao continuar irá entrar em uma tela onde estará mostrando todas as informações do XML escolhido, clique em **Download do documento.**

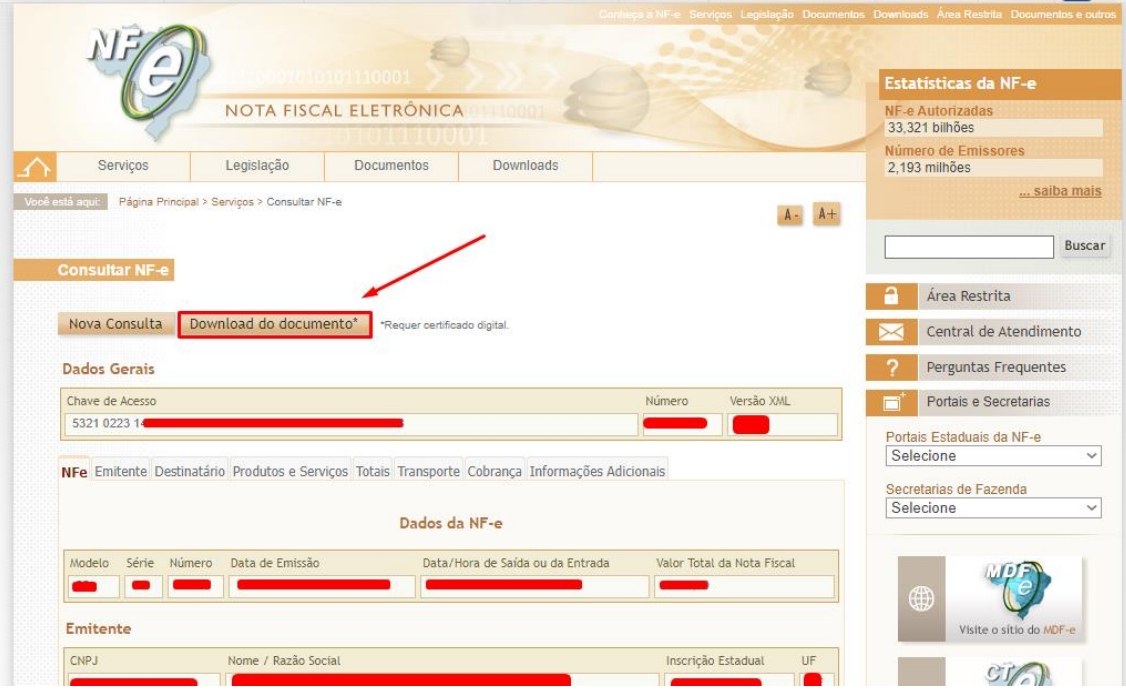

Após fazer o Download do XML Localizeo dentro do **Explorador de arquivos**. Clique com o Botão direito encima dele e vá em **Copiar (Ctrl + C)**

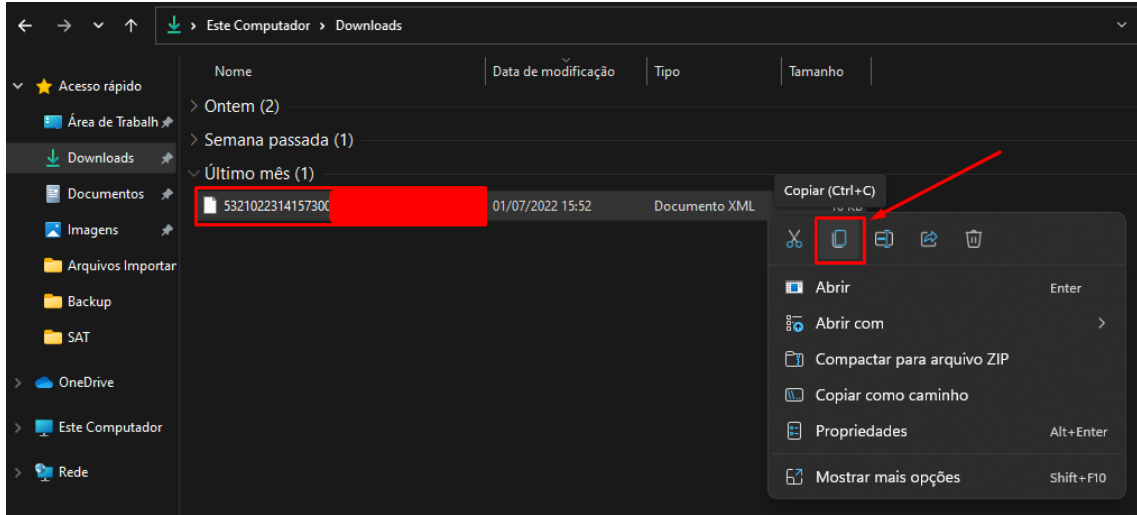

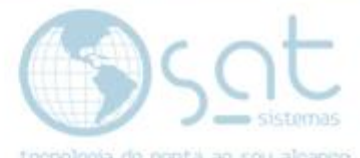

Crie uma pasta **(Ctrl + Shift + N)** para poder guardar esses XMLs que forem baixados, para que não fique complicado na hora de procurálos.

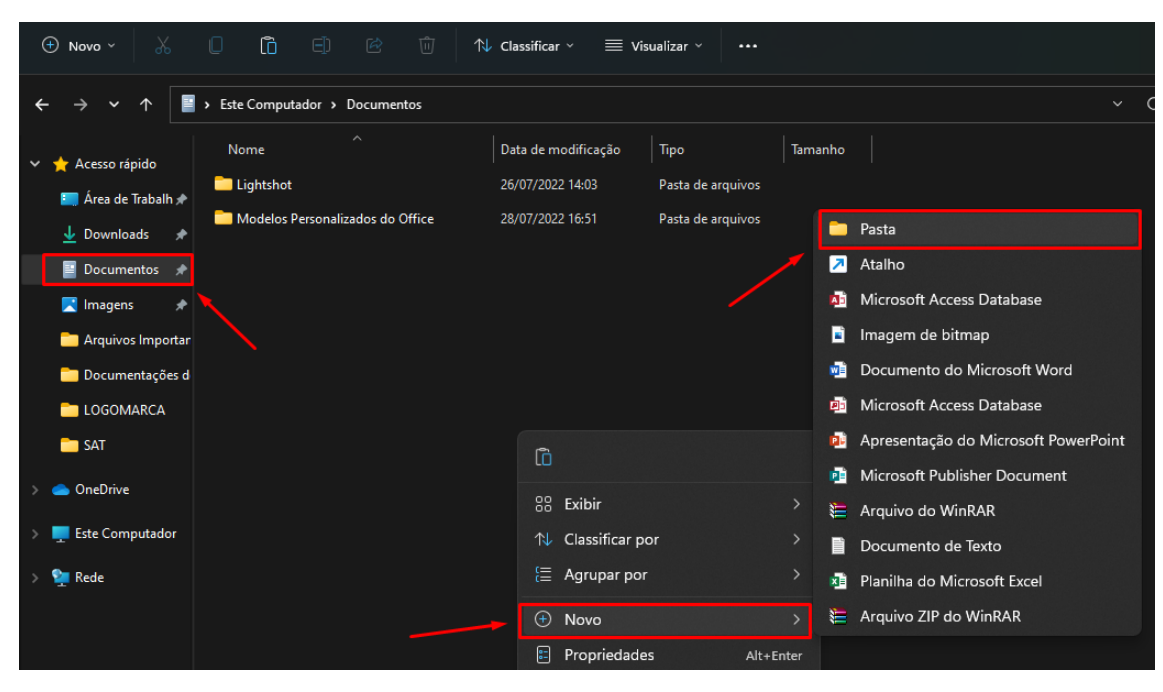

No nosso caso iremos criar uma pasta com a seguinte nomenclatura **XMLs Importação**

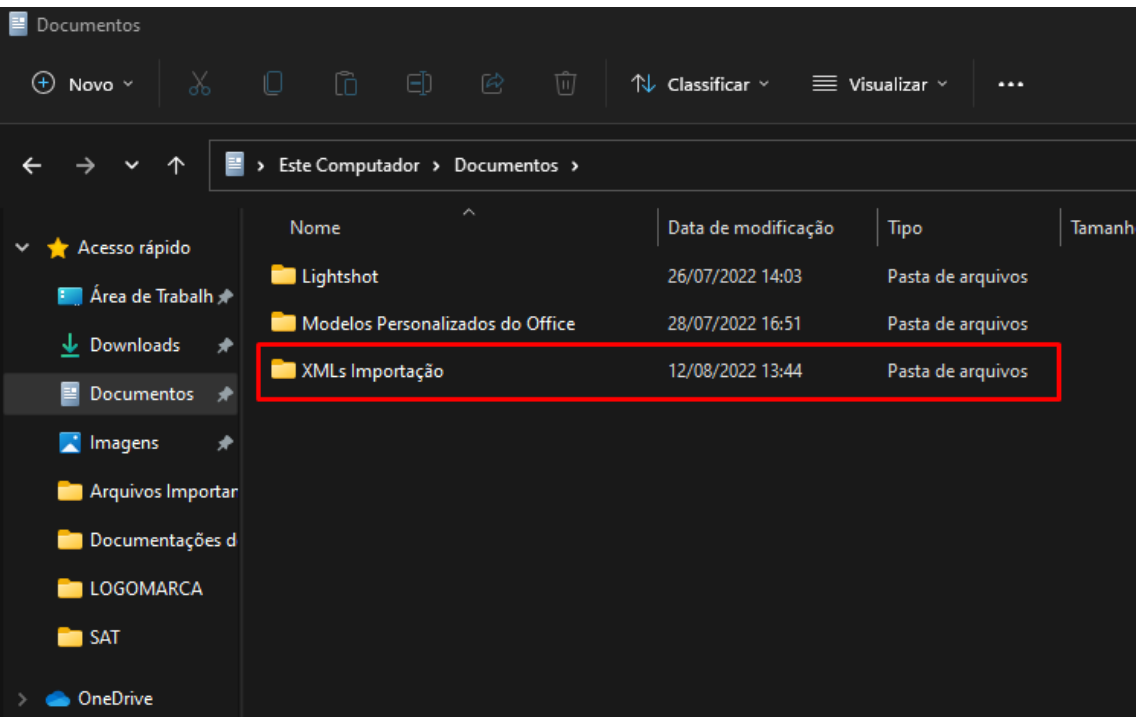

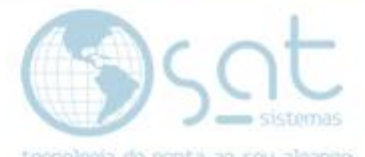

Agora dentro da pasta iremos colar a XML que foi criada **(Ctrl + V)** ou botão direito do mouse e **Colar.**

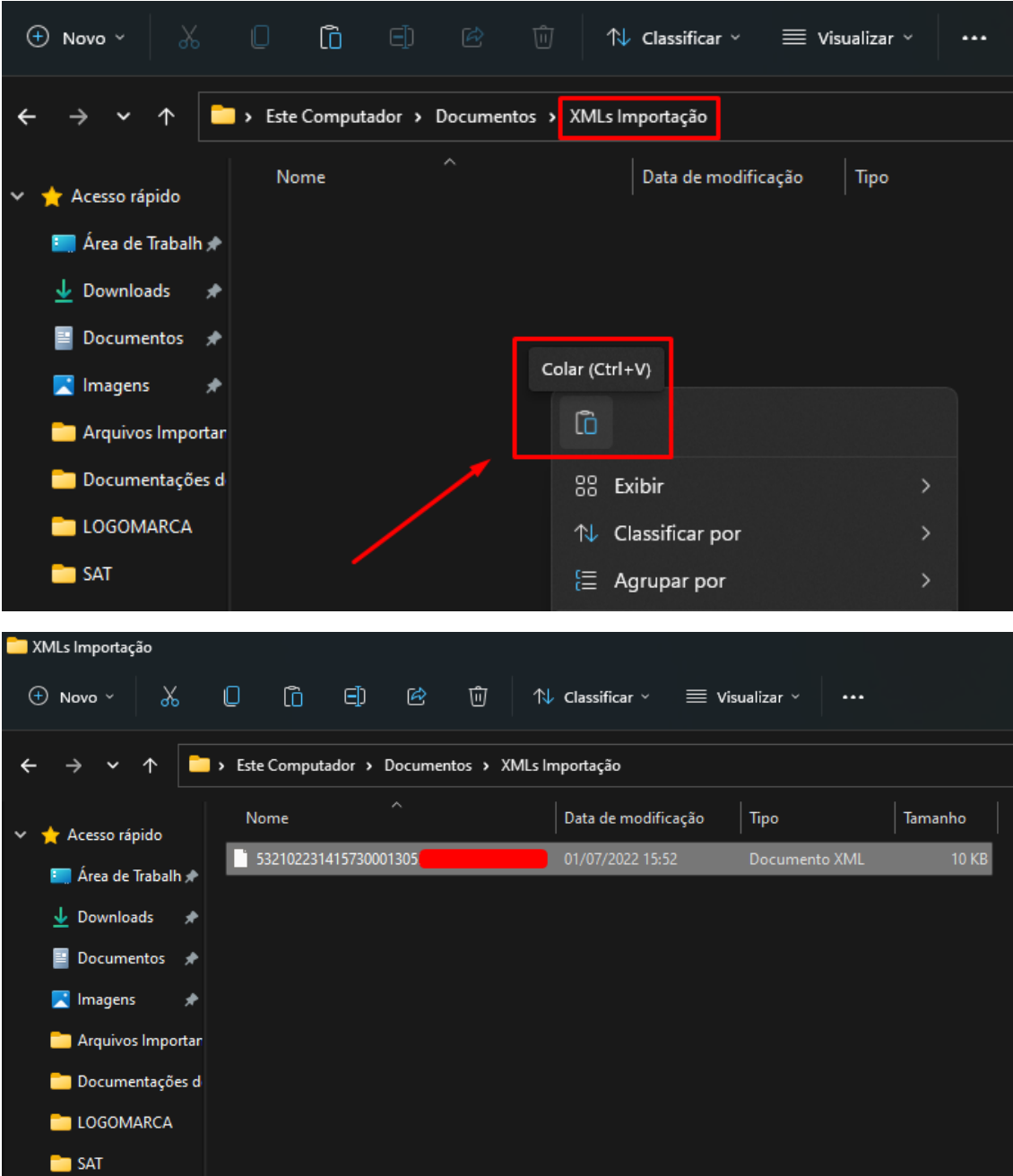

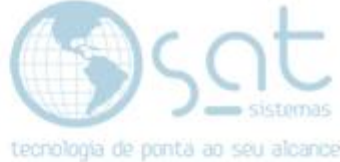

## **2.Emitindo a Nota de Devolução**

### **I. Puxando arquivo**

Agora dentro do **SAT** iremos no seguinte caminho **Estoque>Recebimento de Produtos**

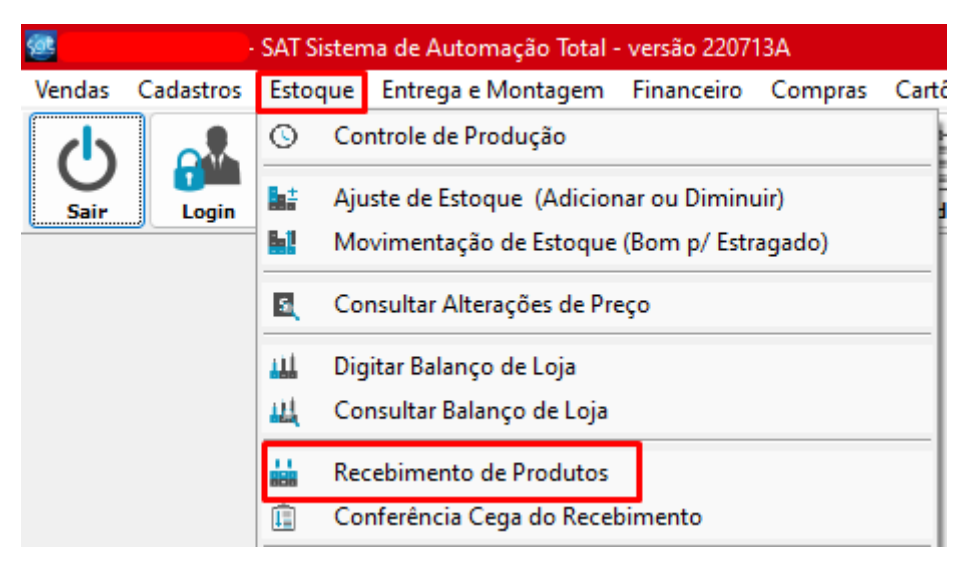

### **Nota Fiscal>Importar XML da NF-e** clique em **Importar XML por Arquivo**

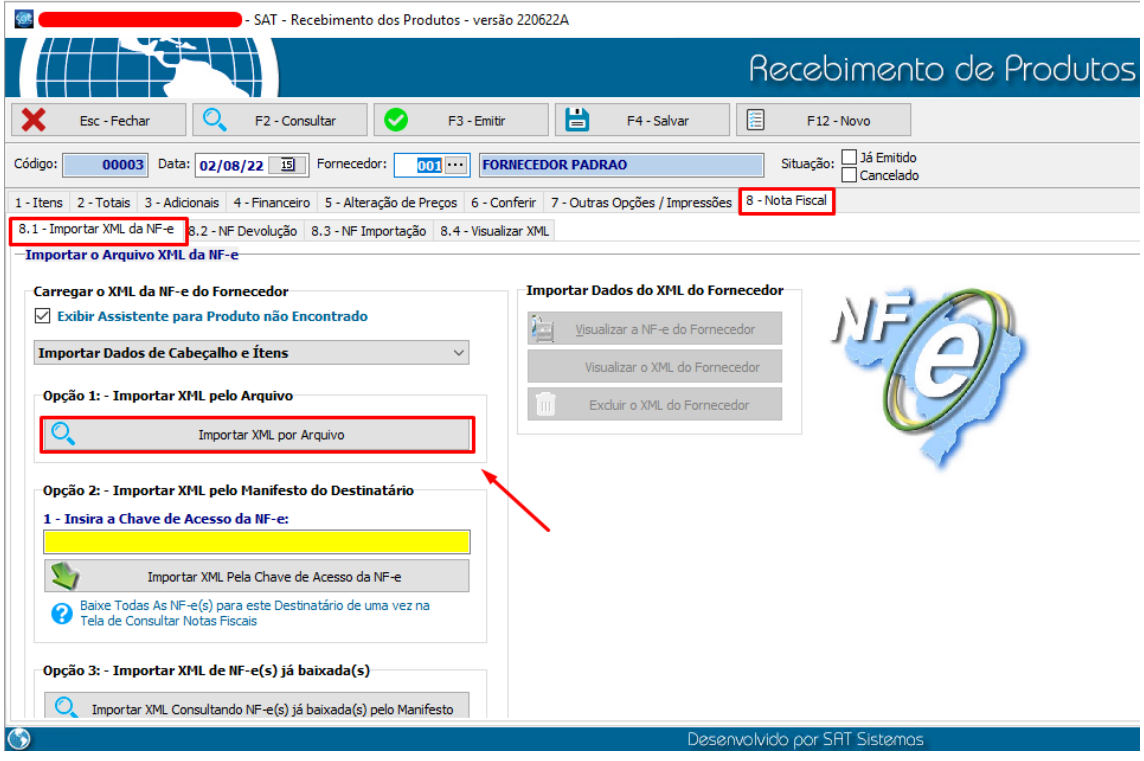

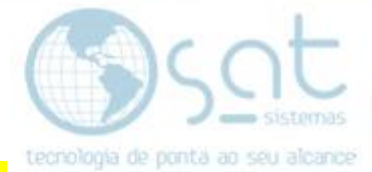

Localize o arquivo XML que foi salvo dentro da pasta referente **XMLs Importação**

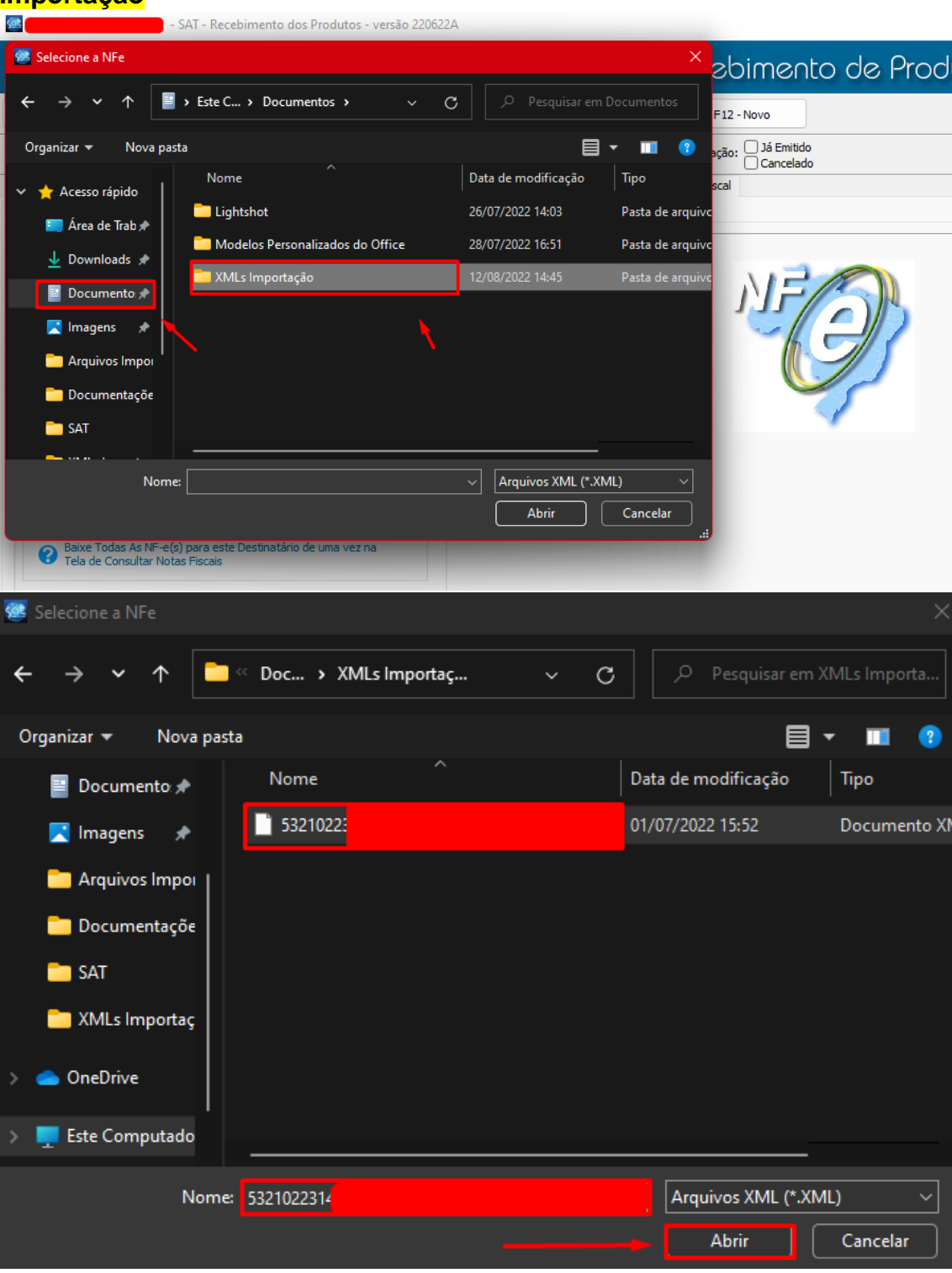

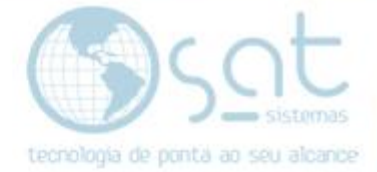

### **II. Fazendo a nota de Devolução**

Ao abrir a nota irá aparecer a seguinte mensagem, caso não exista o fornecedor cadastrado no sistema clique em **Cadastrar novo fornecedor** porém caso já tenha ele cadastrado no sistema e deseja apenas apontar o fornecedor vá em **Escolher fornecedor existente**

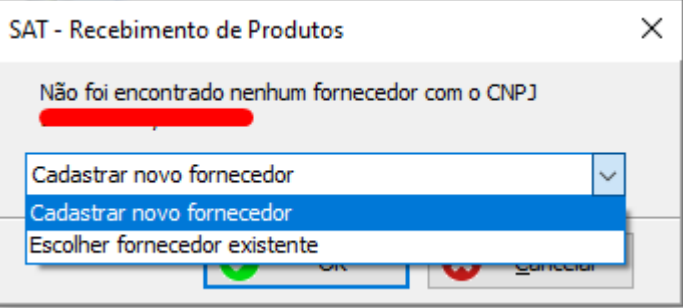

Após escolher as opções de **Fornecedor** irá ser importada as informações da nota para a tela de aba **1 – Itens** no **Recebimento de Produtos**

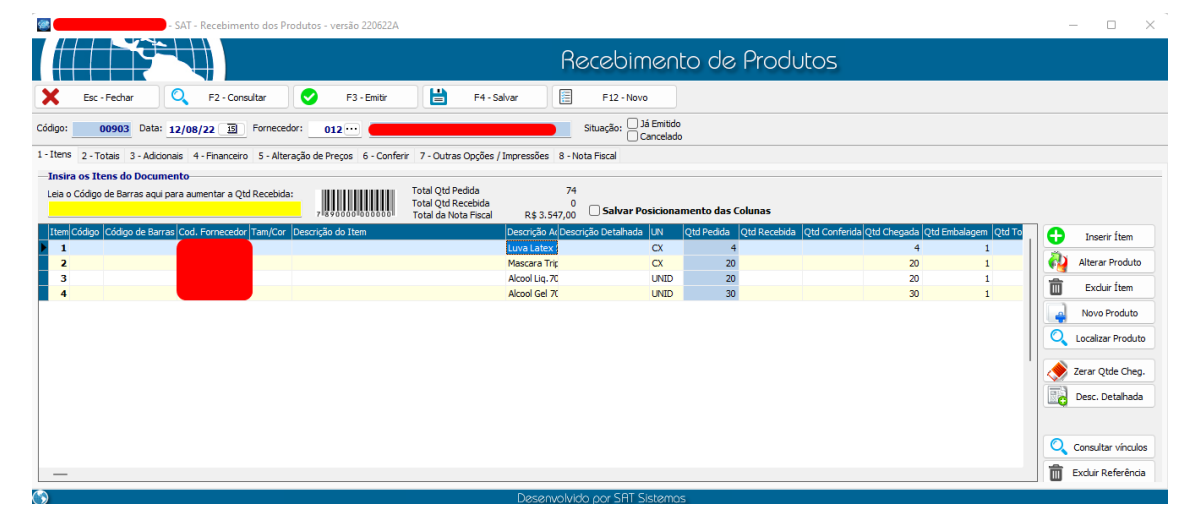

Iremos excluir os itens que não serão devolvidos e deixaremos apenas o que fará parte da nota de **Devolução**

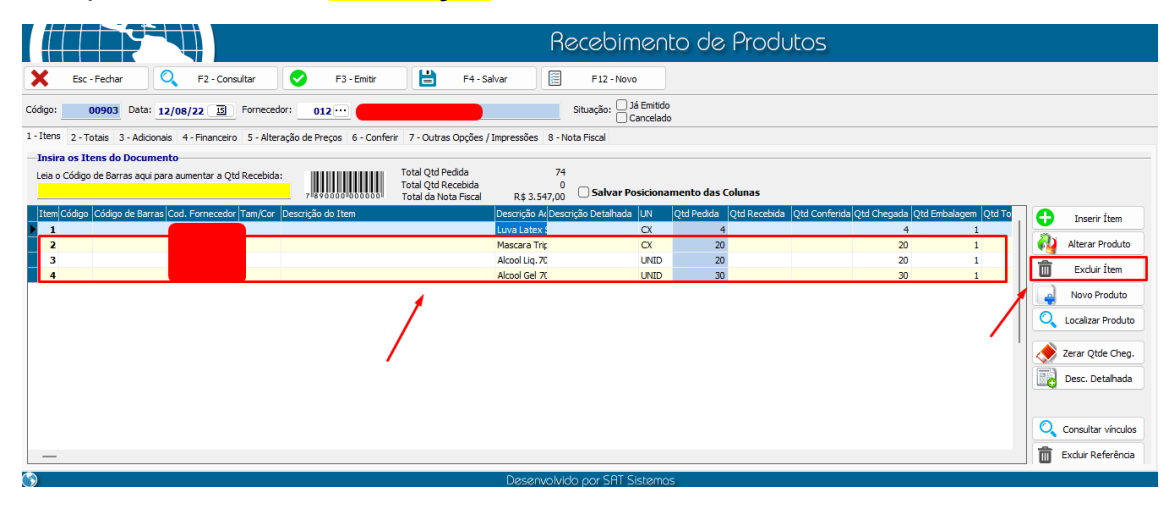

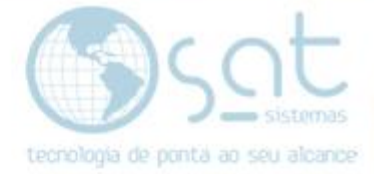

Observe que deixamos apenas o produto que iremos devolver.

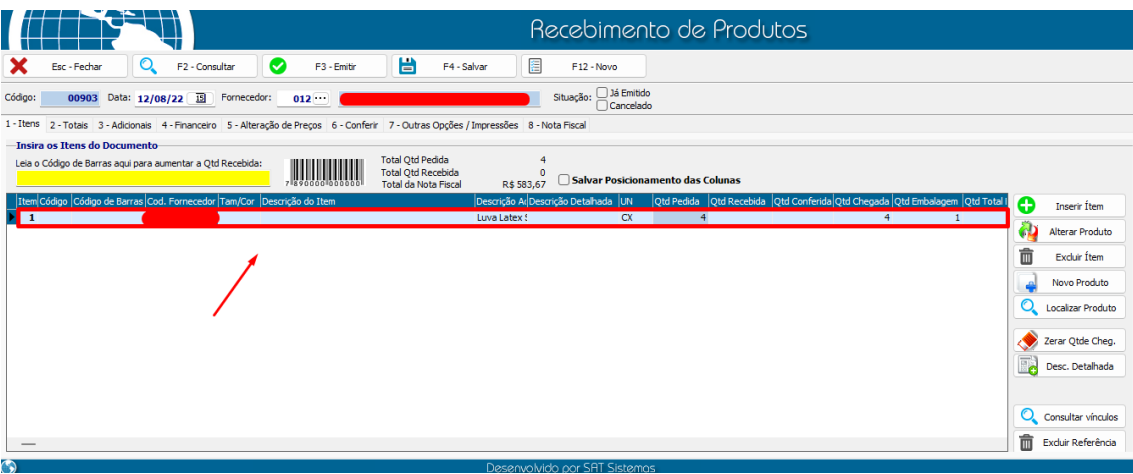

**3 – Adicionais:** iremos verificar a CFOP que normalmente costuma ser a **6202 Devolução de Compras (Conferir com a contabilidade).**

No campo **Insira as Observações do Documento** poderá ser adicionado alguma informação que será utíl para a emissão da Nota. $\times$ 

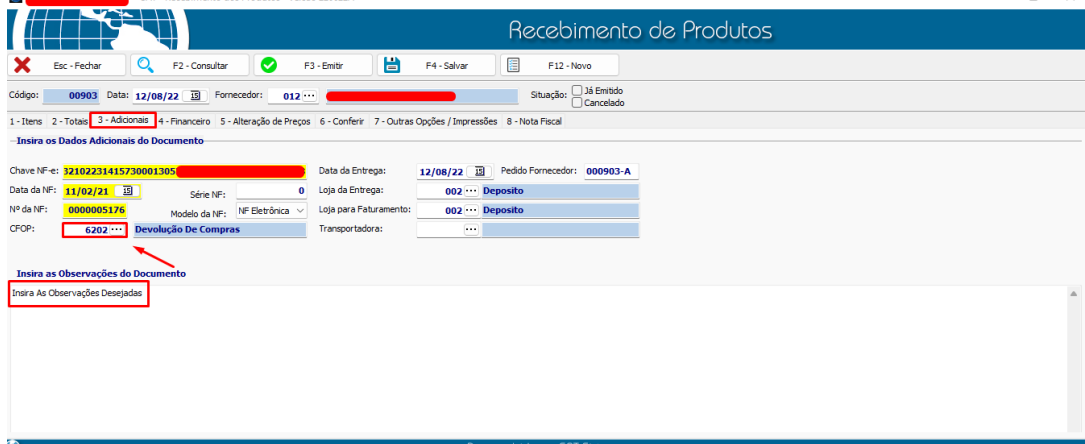

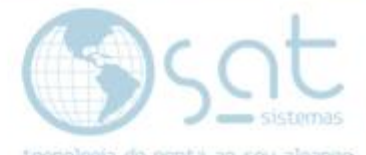

**4 – Financeiro:** Iremos conferir o vamor da nota que estará sendo devolvida. E manteremos a **CheckBox Lançar Contas a Pagar – Recebimento de Produtos** sempre marcada

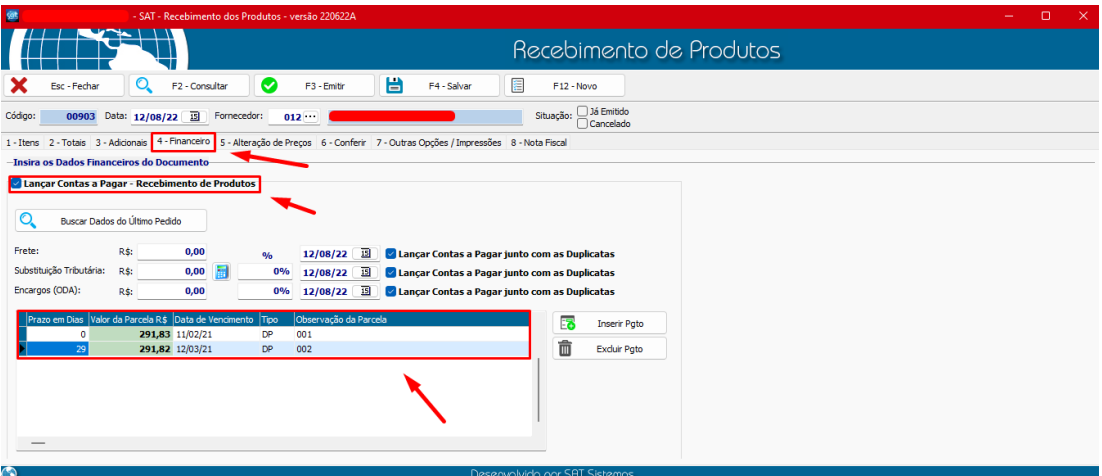

Caso os valores estiverem errados ou vazios clique em **Excluir Pgto** e adicione novamente na opção **Inserir Pgto**

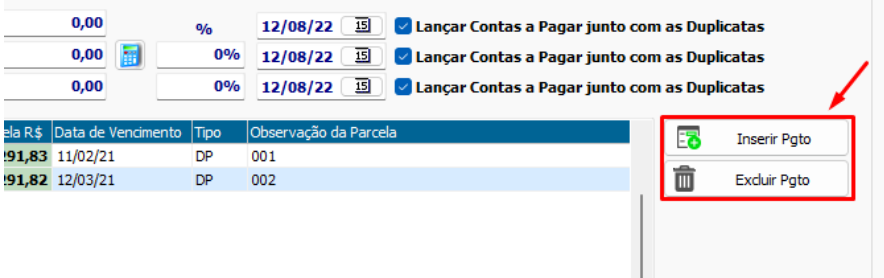

**8 – Nota Fiscal:** Nessa aba iremos finalizar a nota de Devolução Vá para **Nota fiscal > NF Devolução**

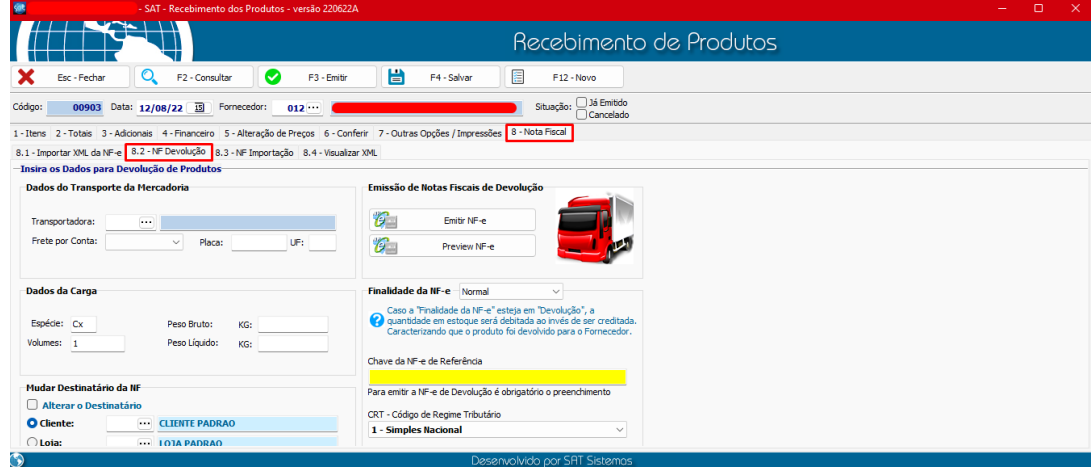

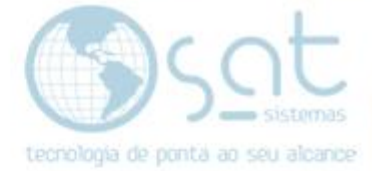

### Aqui iremos mudar a **Finalidade da NF-e** para **Devolução**

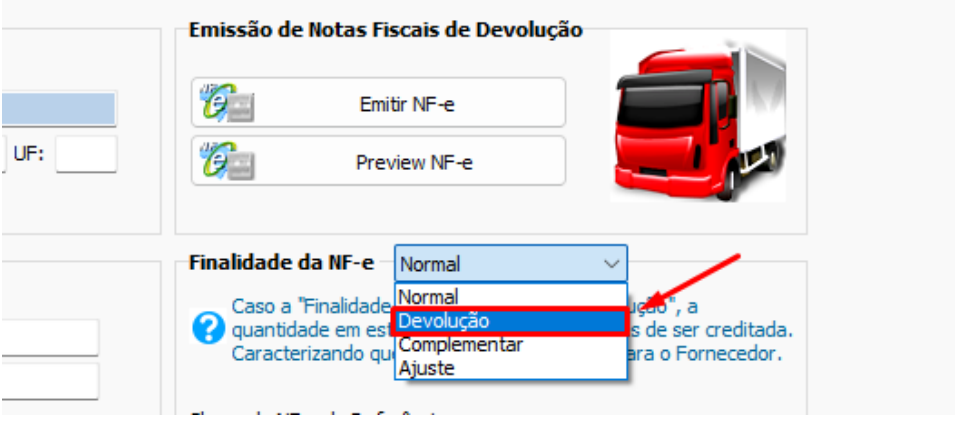

Em **CRT – Código de Regime** o sistemas irá preencher automaticamente o campo. Não é necessário fazer qualquer alteração.

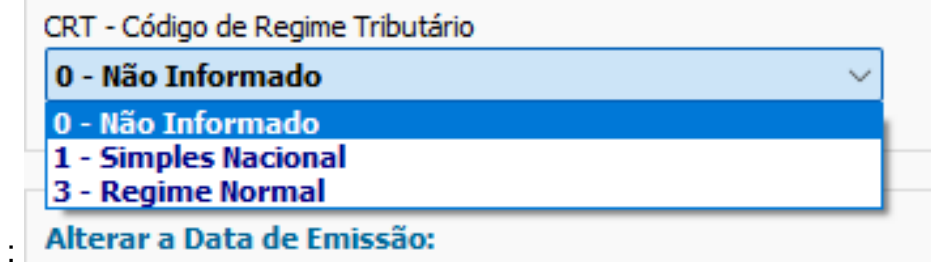

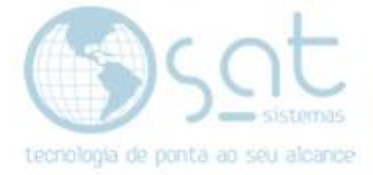

De o **Preview NF-e** para verificar se a nota está correta, com todas as informações desejadas.

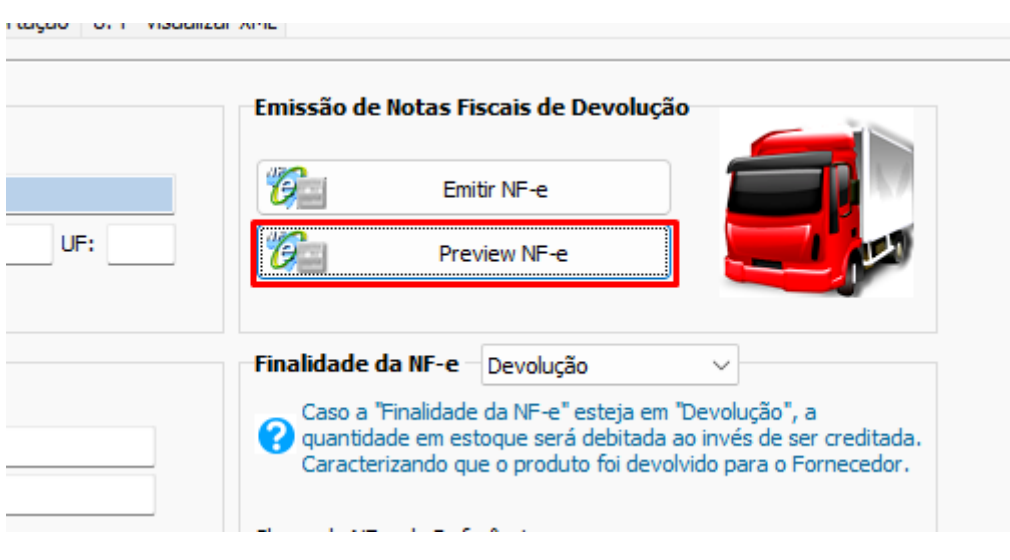

### Após a verificação vá em **Emitir NF-e.**

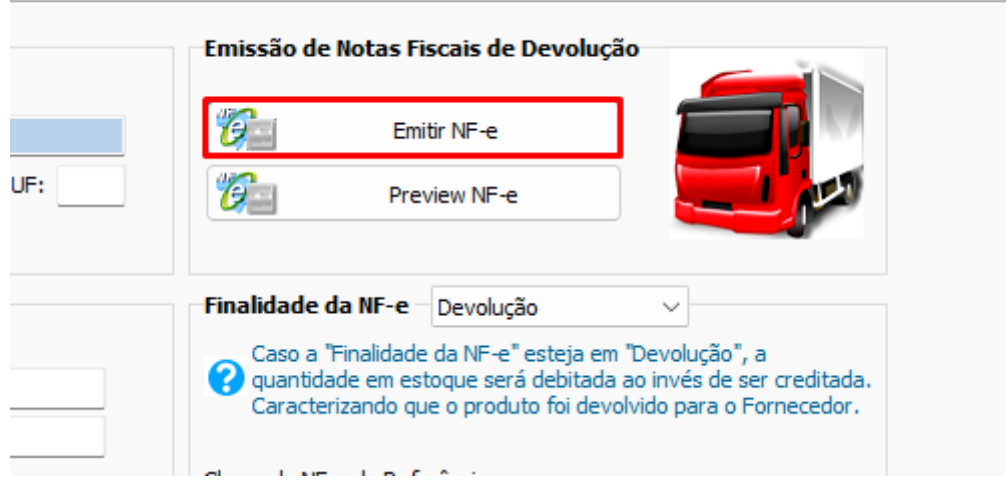

### **Fim**